# Guide des nouveautés : ce qui a changé

Tour d'horizon des principaux changements que vous constaterez lors de votre première connexion à la nouvelle version de Recruiter Lite

Linked in Talent Solutions

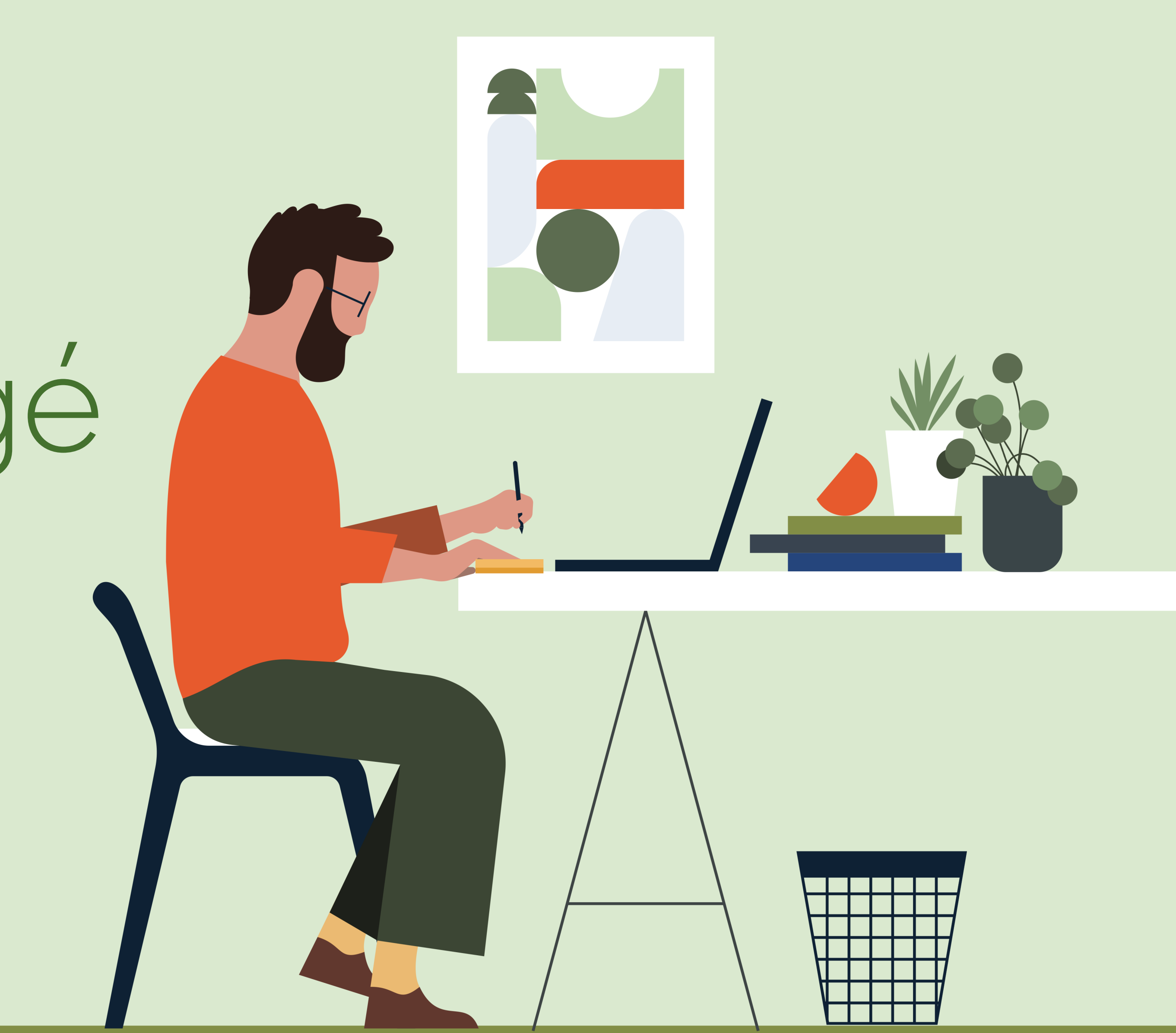

Mode d'emploi

## $\overrightarrow{u}$

★

#### Déplacé  $\overline{\phantom{a}}$

Mise à jour Fonctionnalité de la version précédente qui a été actualisée.

Fonctionnalité de la version précédente dont l'emplacement a été modifié.

### **Nouveau**

Nouvelle fonctionnalité ajoutée à la version mise à jour.

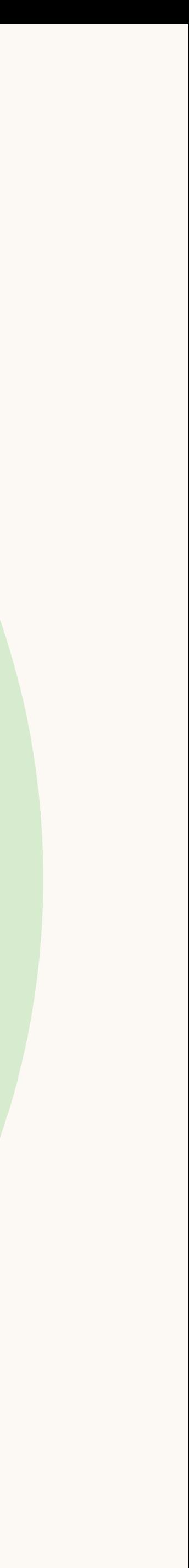

# Principales modifications apportées au produit

La page d'accueil a été remaniée autour des projets afin que vous puissiez rapidement revenir à vos travaux récents.

Vous pouvez afficher jusqu'à 15 projets sur la page d'accueil. Vous pouvez également attribuer une étoile aux projets importants pour les épingler en haut de la liste. Vous pouvez également facilement consulter tous les feedbacks sur les candidats que vous avez reçus à gauche de la page d'accueil.

#### Mise à jour

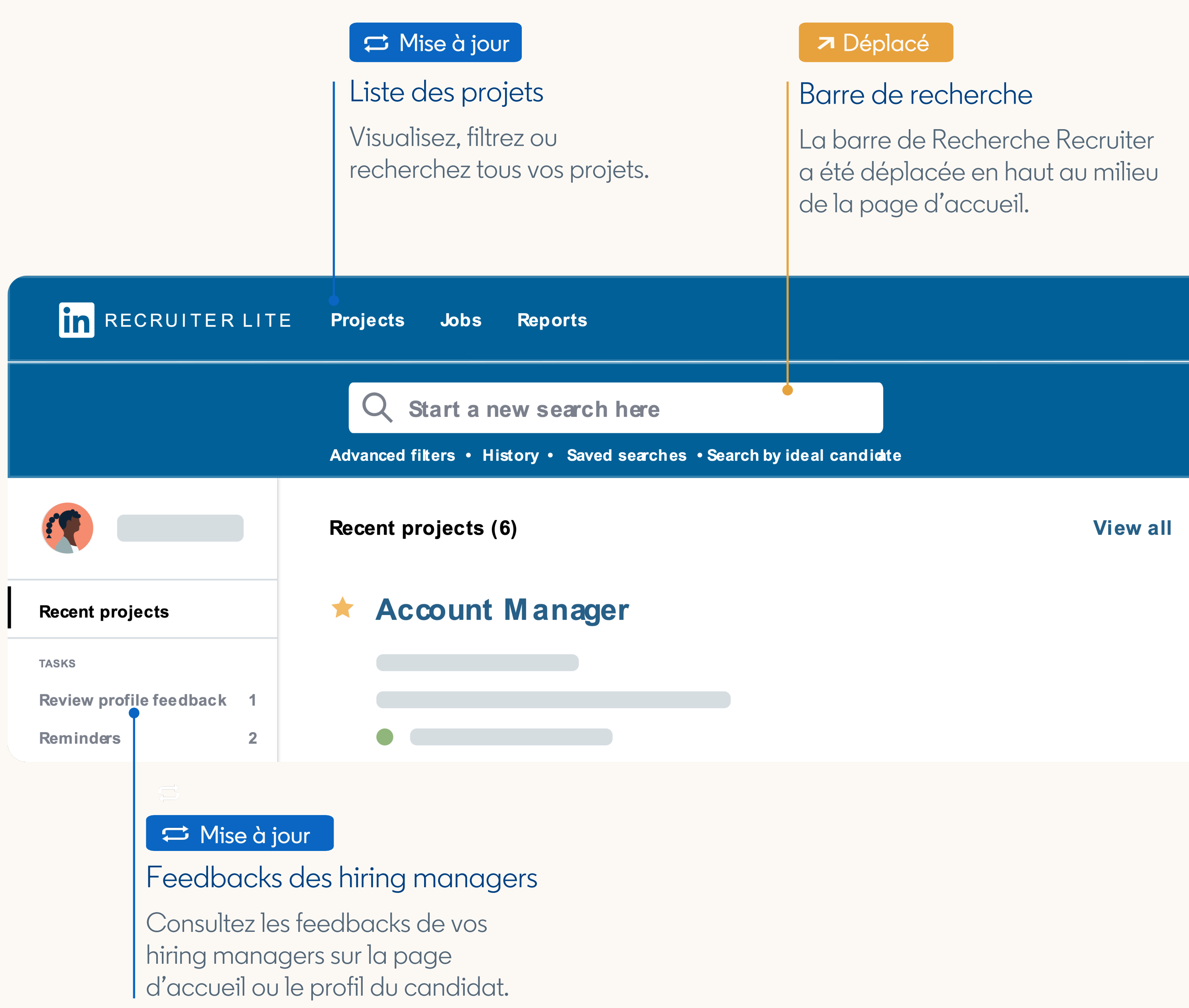

- 
- 

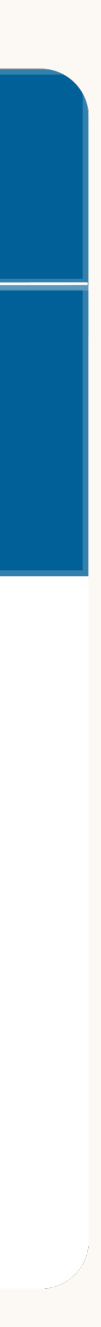

## Page d'accueil

## Recherches enregistrées et historique des recherches

Vous pouvez accéder à vos anciennes recherches depuis la barre de recherche ou directement dans le projet.

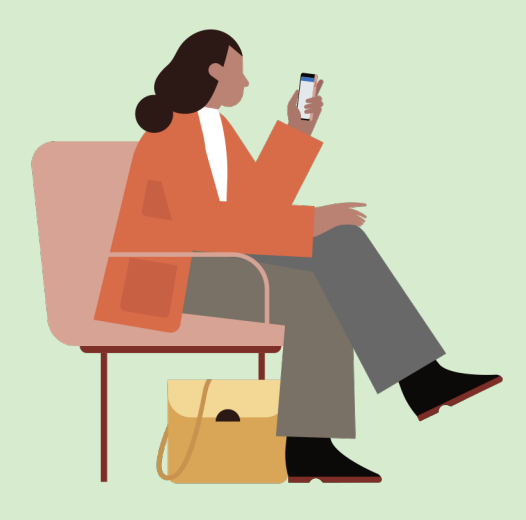

#### Historique de recherche et recherches enregistrées

Vous pouvez accéder à l'intégralité de votre historique de recherches et de vos recherches enregistrées depuis la barre de recherche.

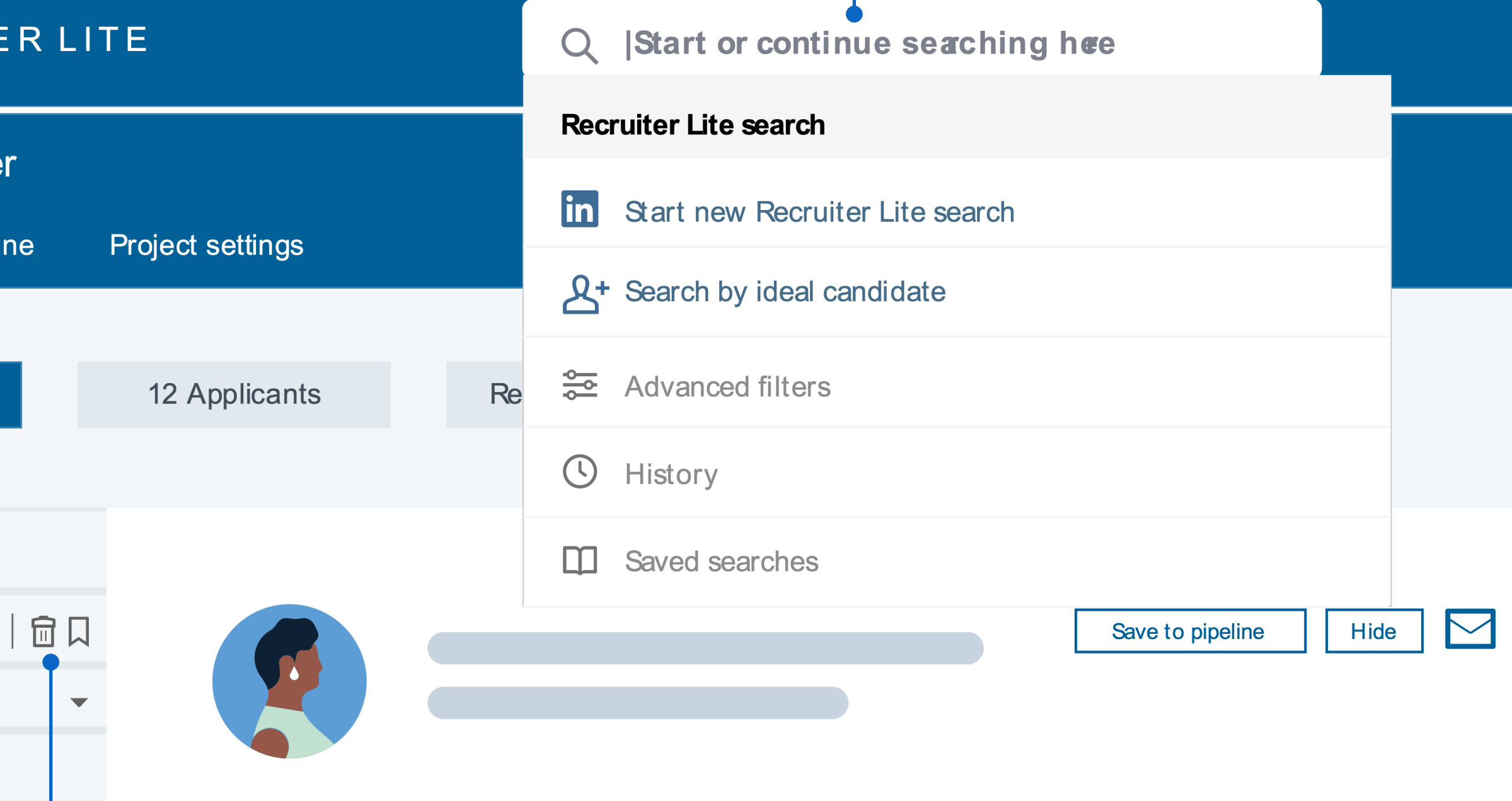

### Recherches spécifiques à un projet

Cliquez sur le marque-page pour enregistrer votre recherche. Cliquez sur la corbeille pour effacer votre recherche et en créer une nouvelle.

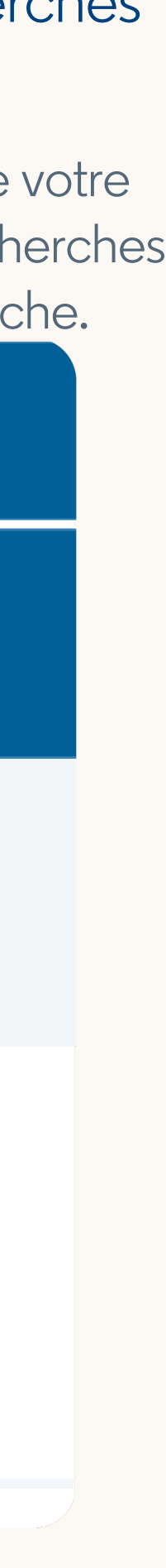

Pour accéder à l'historique de vos recherches et à vos recherches enregistrées spécifiques au projet sur lequel vous travaillez, cliquez sur "Historique des recherches" en haut à gauche de la

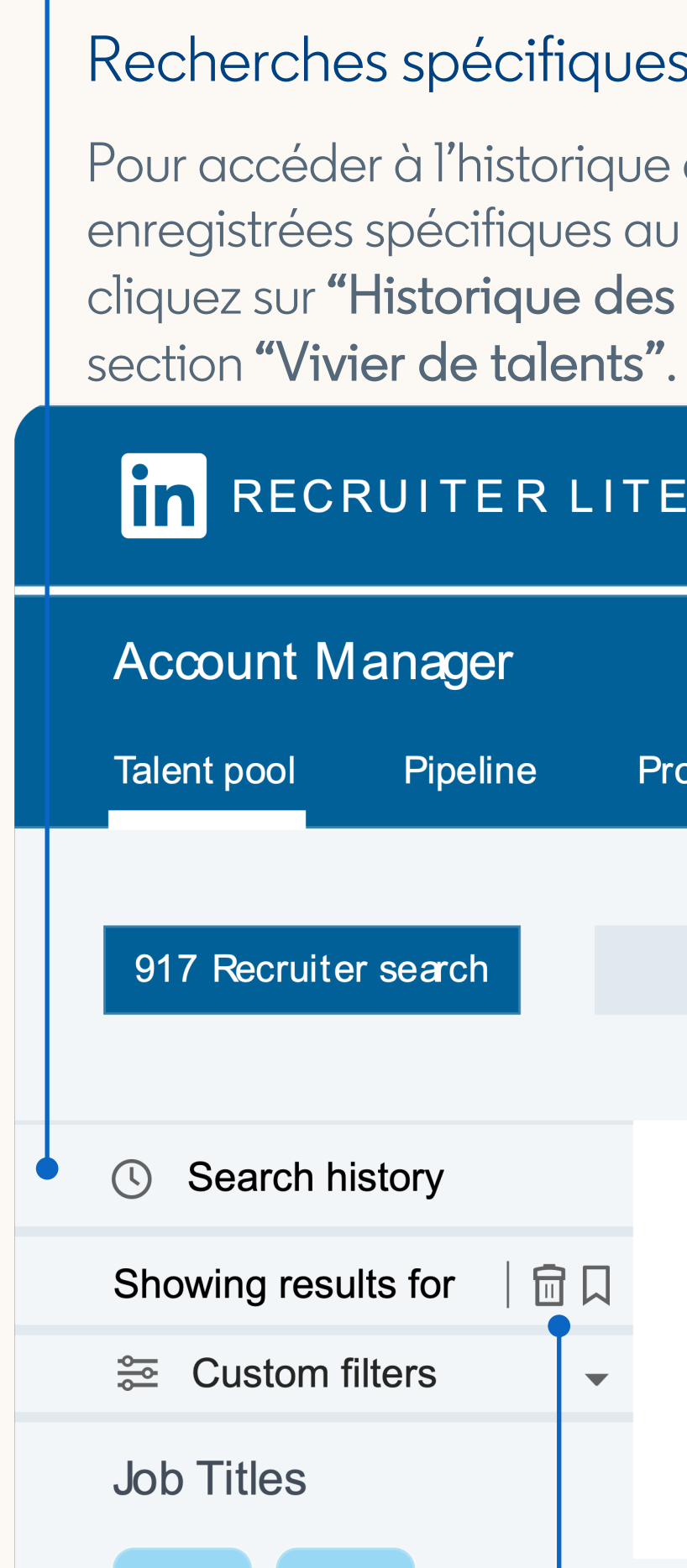

#### Enregistrer ou effacer une recherche

Conseil de pro : pour recevoir des alertes lorsque de nouveaux candidats répondent à vos critères de recherche, téléchargez l'application mobile Recruiter, disponible gratuitement dans l'App [Store ou sur Google Pla](https://apps.apple.com/app/apple-store/id712437486?mt=8)[y](https://play.google.com/store/apps/details?id=com.linkedin.recruiter&referrer=utm_source%3DProductpagetop%26utm_medium%3Dweb%26utm_campaign%3DFYQ3QPR%26anid%3Dadmob).

Mise à jour

#### Mise à jour

Mise à jour

#### Mise à jour

Les profils coulissants vous permettent de voir les profils des candidats en détail, sans perdre le fil de vos recherches ni ouvrir de nouvel onglet.

Utilisez les flèches situées en haut à gauche du profil coulissant pour consulter les différents profils.

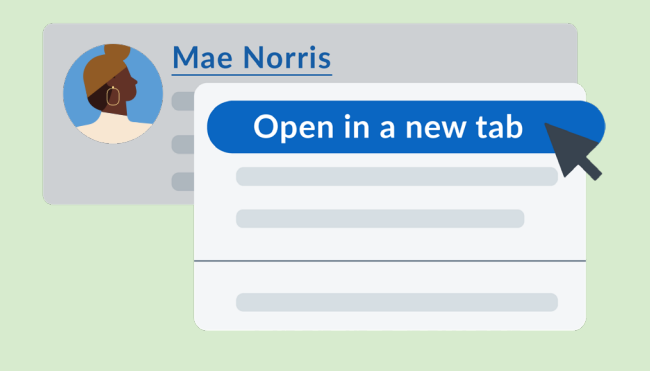

Conseil de pro : pour ouvrir un profil dans un nouvel onglet, accédez à la liste, cliquez avec le bouton droit de la souris sur le nom du candidat et sélectionnez "Ouvrir dans un nouvel onglet".

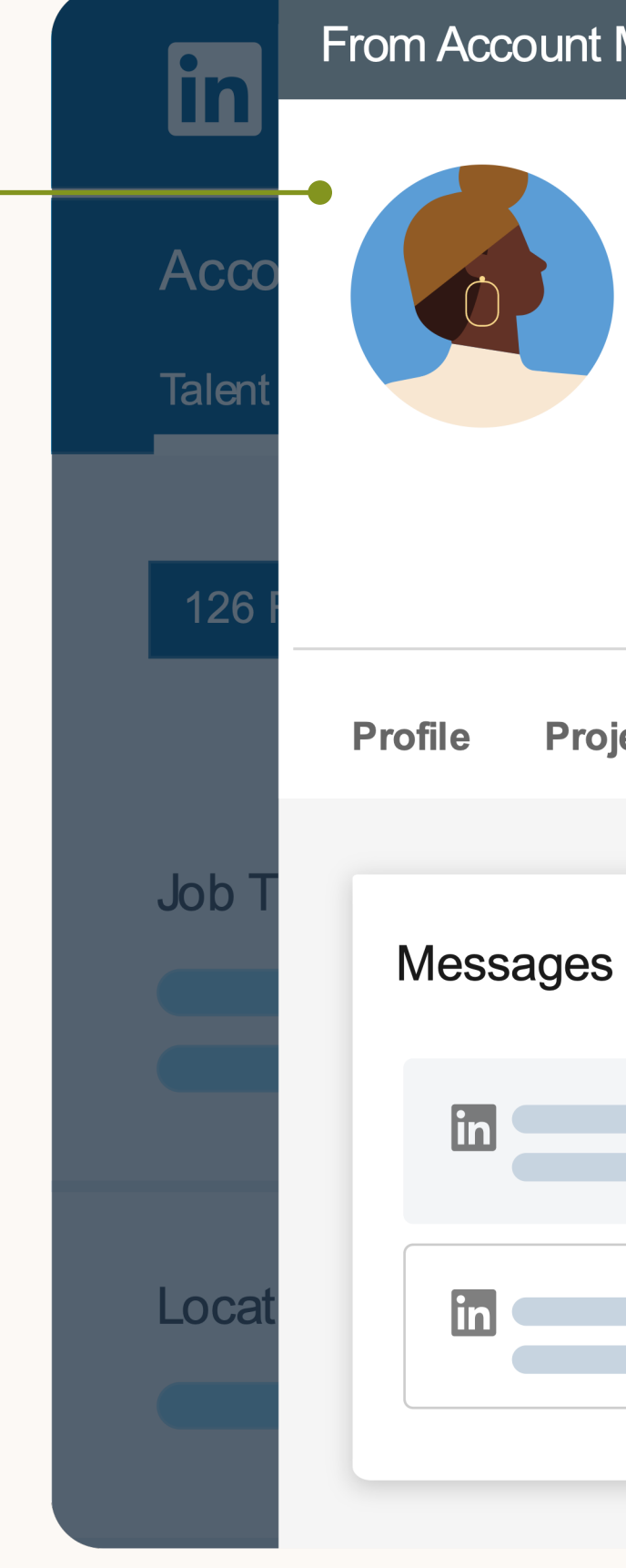

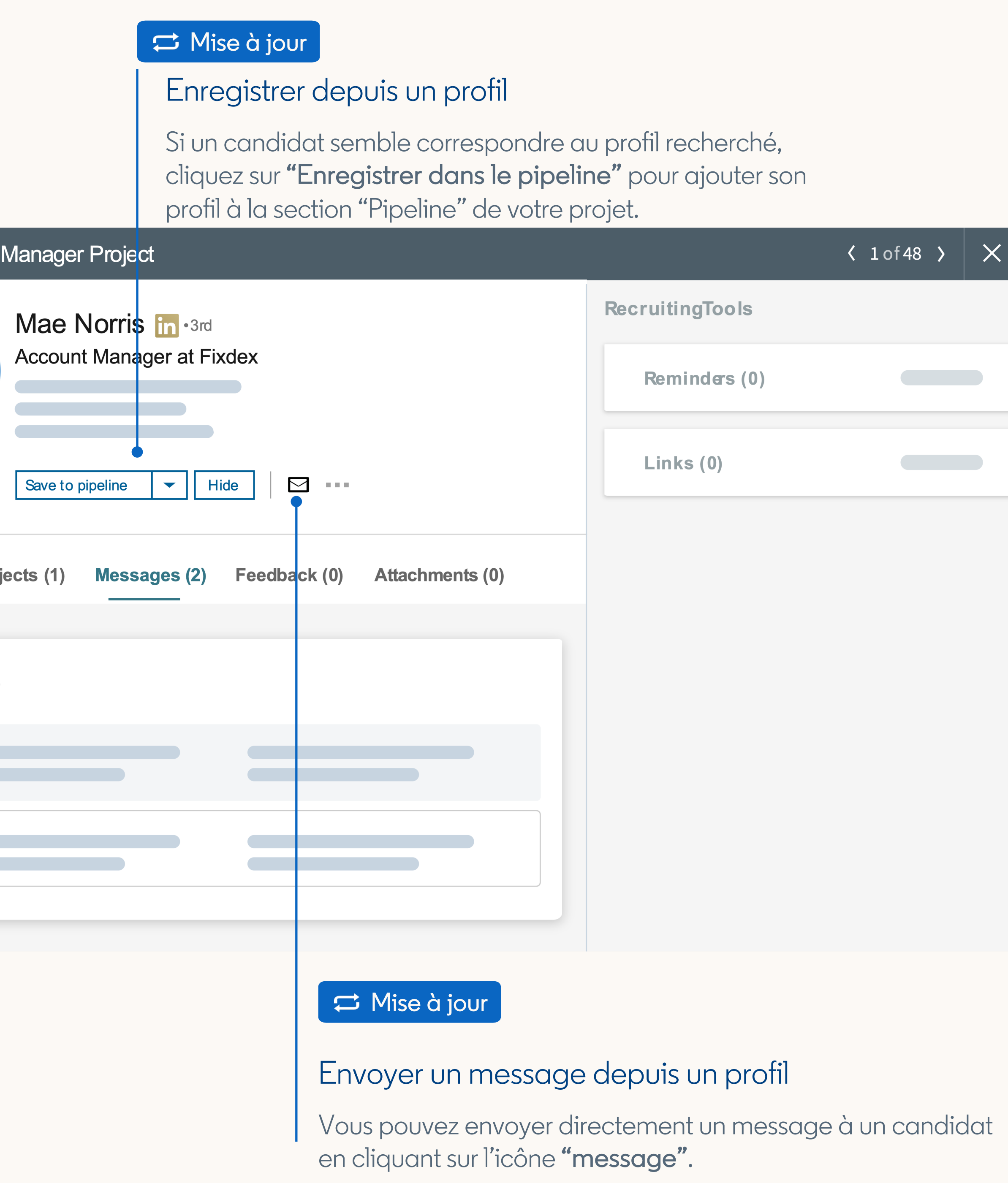

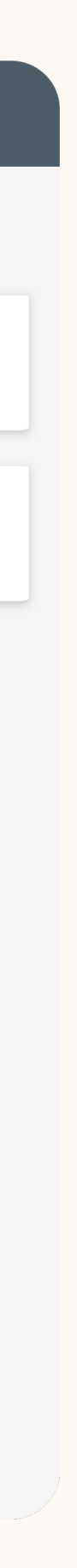

#### **X** Nouveau

## Profil coulissant

Le pipeline vous permet d'assurer le suivi de tous les candidats qui vous intéressent pour un poste au sein d'un projet.

Le statut du candidat sera automatiquement mis à jour tout au long du processus de recrutement. Par exemple, une fois que vous aurez envoyé un InMail à un candidat, son statut passera automatiquement de "Non contacté" à "Contacté".

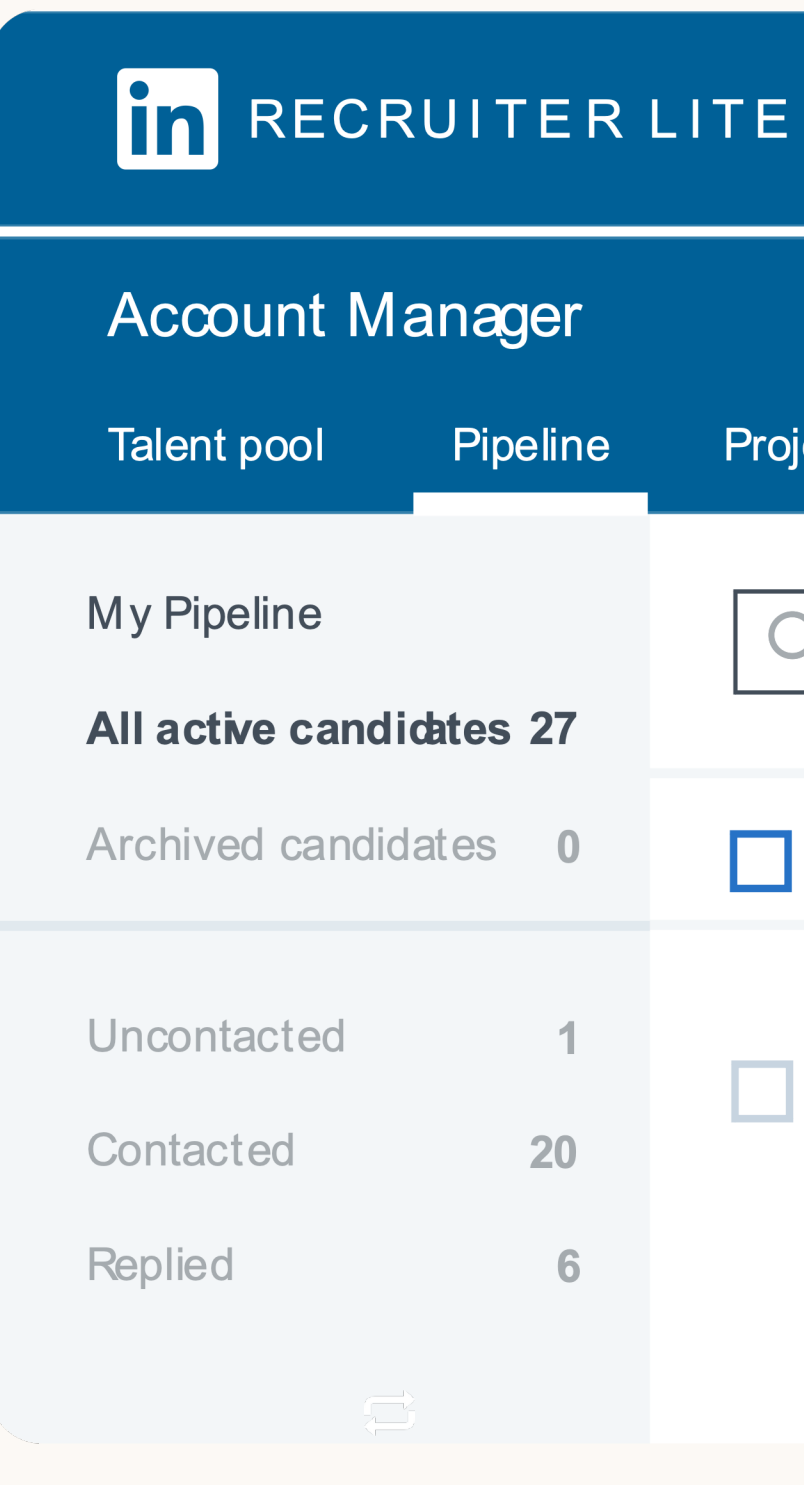

### Mise à jour Changer d'étape Cliquez sur "Changer d'étape" pour mettre à jour le statut d'un candidat vers "Non contacté", "Contacté" ou "Réponse reçue". **Project settings**  $\frac{1}{\sqrt{2}}$ Q Search pipeline 27 RESUTS  $\nabla\cdot\cdot\cdot$ **Change Stage Archive** Uncontacted **Contacted** 6 **Past Replied** Mise à jour Archiver Cliquez sur "Archiver" pour supprimer des candidats enregistrés dans votre pipeline. Si vous changez d'avis, vous pouvez toujours les retrouver dans la section "Candidats archivés" du pipeline.

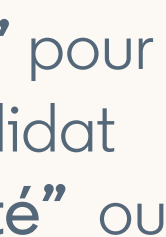

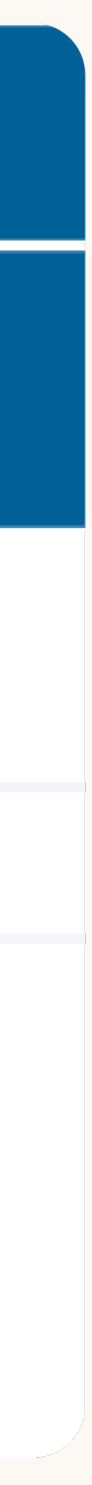

## Pipeline dans les projets

#### Mise à jour

Vous pouvez désormais gérer les candidats ayant postulé à une offre et les talents identifiés via la recherche au sein d'un même projet. Vous bénéficiez ainsi d'un affichage centralisé des candidats au poste.

Une fois le projet créé, tous les candidats apparaissent dans la section "Candidats", tandis que vos recherches figurent dans la section "Recherche Recruiter" sous "Vivier de talents".

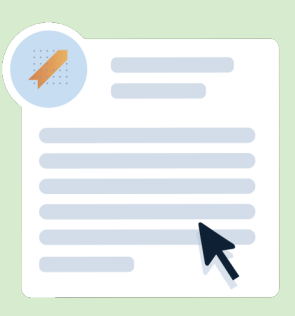

Cliquez sur "Enregistrer dans le pipeline" si le candidat semble correspondre au profil recherché. Sinon, cliquez sur "Refuser" et optez pour l'envoi d'un message de refus automatique.

## Offres d'emplois dans les projets

#### Enregistrer ou refuser

#### Ajouter une offre d'emploi

- ioutez une offre lors de la
- éation d'un nouveau projet
- pour que les candidats
- vient organisés
- utomatiquement dans
- otre projet.

#### **X** Nouveau

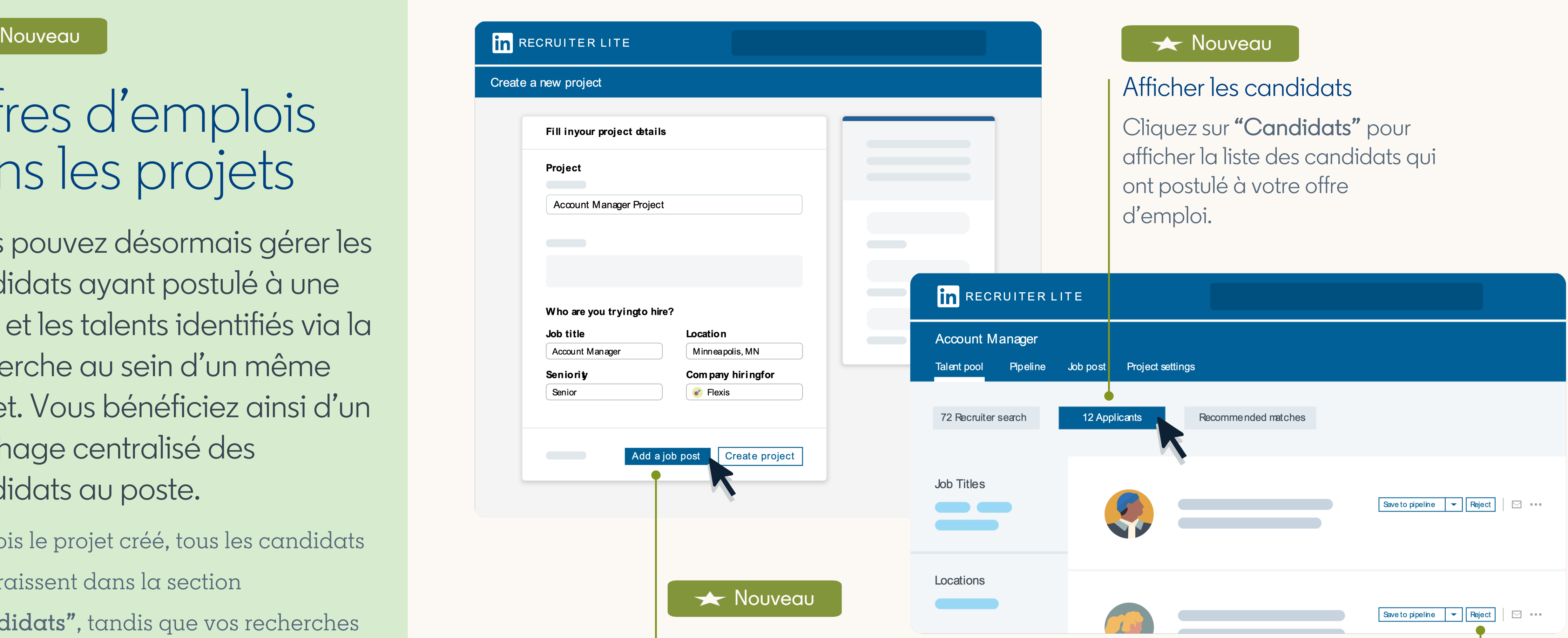

Remarque : vous ne pouvez associer qu'une seule offre d'emploi à la fois à un projet.

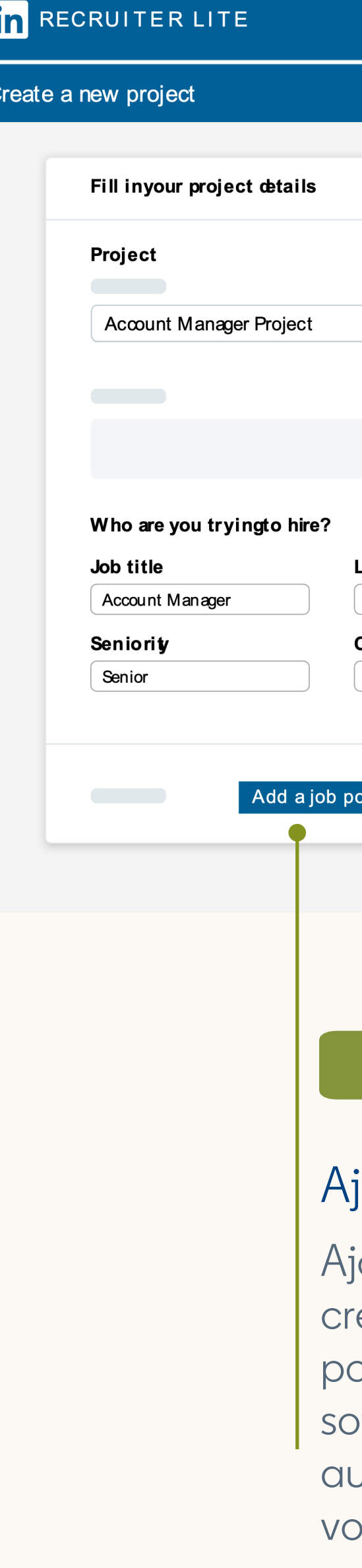

### Pré-sélection

Avec la suppression de la fonctionnalité de présélection, vous pouvez retrouver tous vos candidats dans vos projets. Si vous aviez enregistré des candidats dans la pré-sélection, un projet dont le titre se compose de votre nom et du terme "pré-sélection" s'affichera et contiendra tous les profils issus de votre pré-sélection.

#### z Déplacé

#### Qui a consulté votre profil?

L'outil Qui a consulté votre profil a été retiré de la page d'accueil de Recruiter Lite, mais cette information reste disponible sur votre profil LinkedIn.

See more

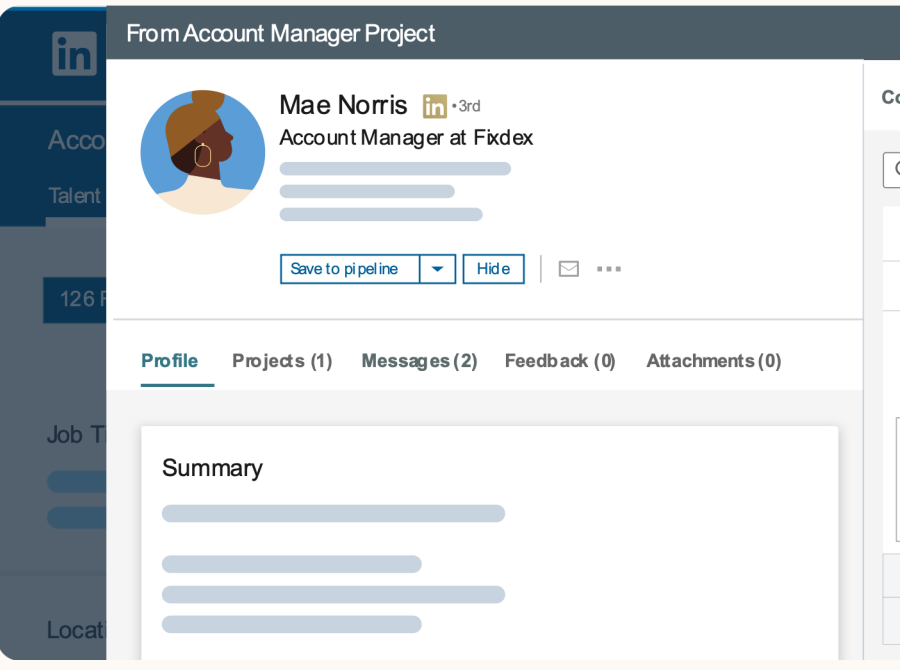

Autres mises à jour du produit

Quand vous envoyez un InMail, sélectionnez l'icône "{ }" en bas à gauche de la fenêtre de rédaction de l'InMail pour insérer automatiquement le prénom, le nom de famille ou le nom complet du ou des candidats.

#### Salutations InMail

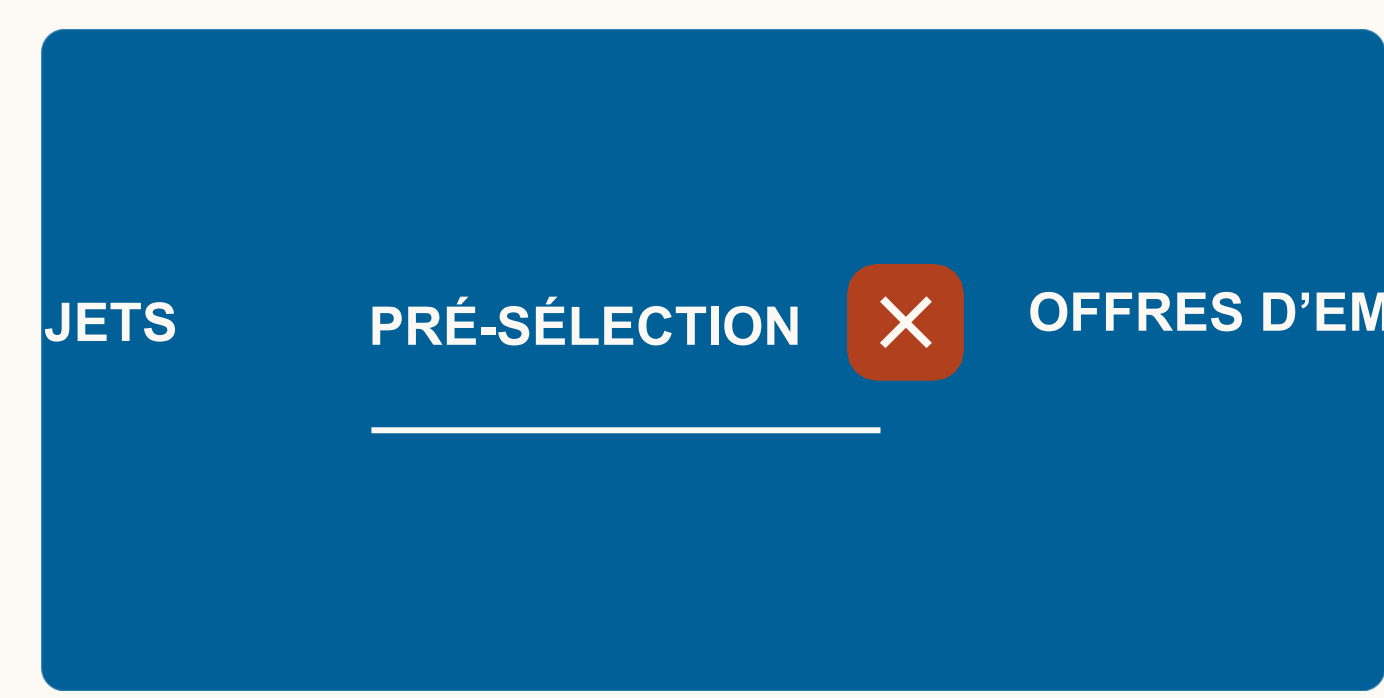

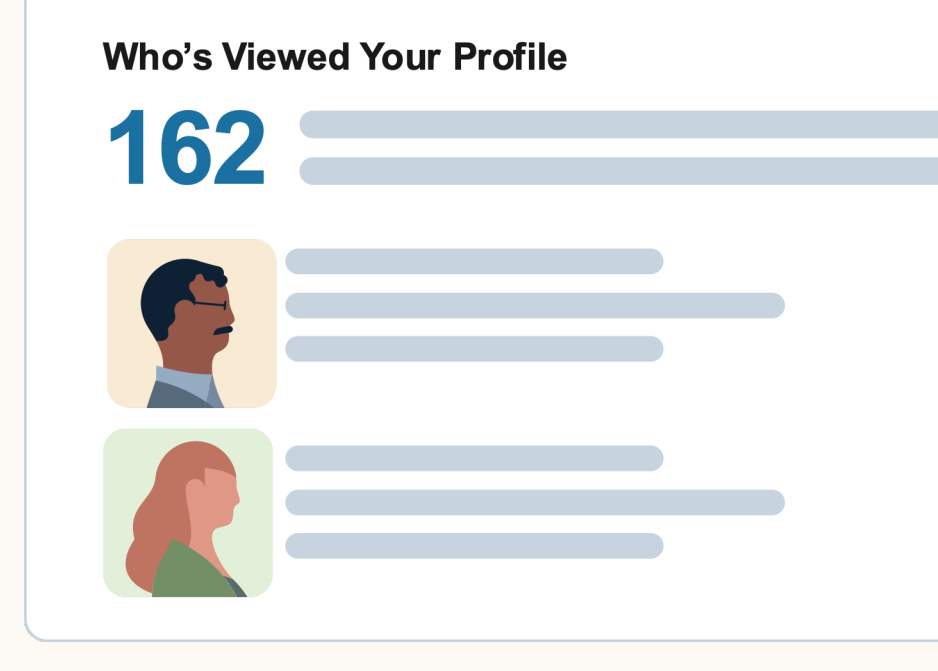

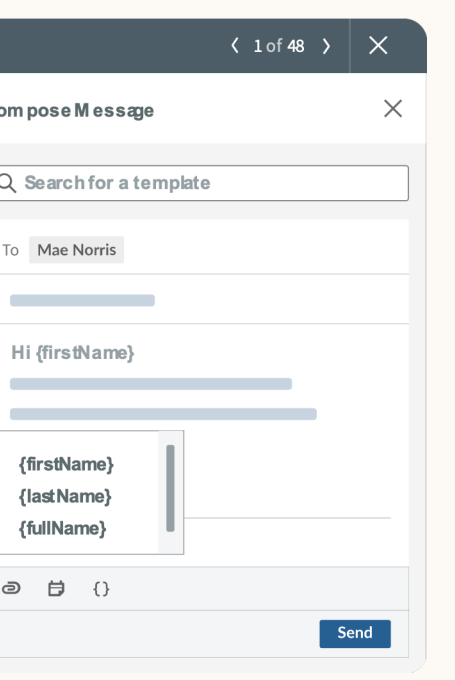

Mise à jour

#### Mise à jour

Nouvelles fonctionnalités

#### Chercher par candidat idéal

# Nouvelles fonctionnalités

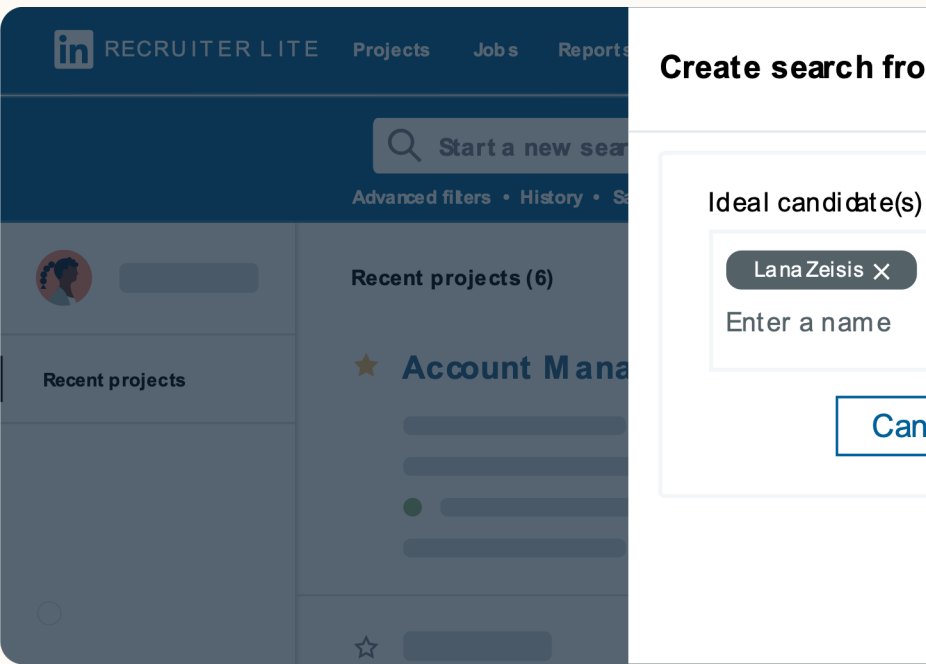

**in** RECRUITE R LITE

**Account Manager** 

70 Recruiter search

Talent pool Pipe line 1

13 Applicants

Recommended natches

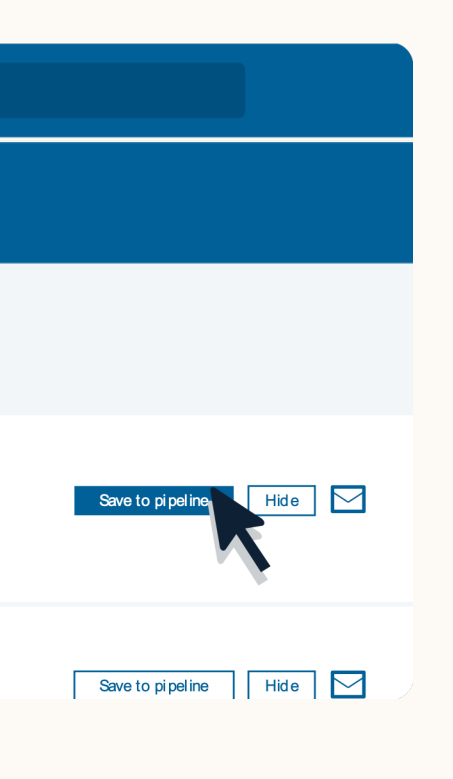

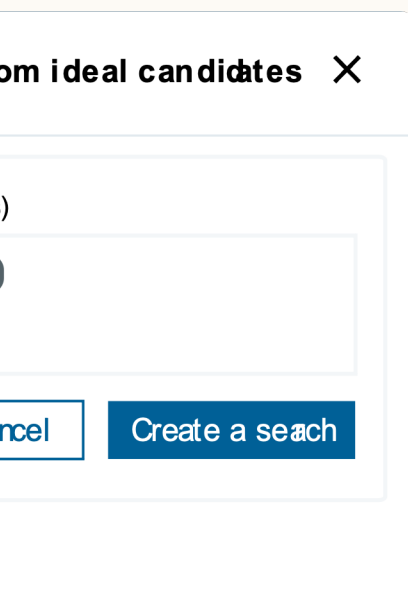

#### **X** Nouveau

Sélectionnez "Chercher par candidat idéal" dans la barre de recherche et saisissez le nom d'un candidat dont les compétences et l'expérience correspondent à vos attentes. LinkedIn génère alors pour vous une recherche s'appuyant sur le profil de ce candidat idéal.

Générée par LinkedIn, cette liste vous propose chaque jour jusqu'à 25 candidats recommandés pour votre poste. À mesure que vous masquez et enregistrez des candidats et que vous envoyez des messages InMail, LinkedIn utilise le machine learning pour affiner votre liste de recommandations.

#### **X** Nouveau

#### Recommandations

#### Publier une offre d'emploi gratuitement

Cliquez sur l'onglet "Offres d'emploi" en haut de la barre de navigation et suivez les instructions indiquées pour publier une offre d'emploi gratuitement. Vous avez également la possibilité de payer pour promouvoir votre offre, et ainsi recevoir plus rapidement jusqu'à trois fois plus de candidatures qualifiées. Afin de recevoir des alertes dès que des candidats qualifiés postulent à votre offre, téléchargez gratuitement l'application mobile Recruiter sur l'[App Store](https://apps.apple.com/app/apple-store/id712437486?mt=8) ou sur [Google Play](https://play.google.com/store/apps/details?id=com.linkedin.recruiter&referrer=utm_source%3DProductpagetop%26utm_medium%3Dweb%26utm_campaign%3DFYQ3QPR%26anid%3Dadmob).

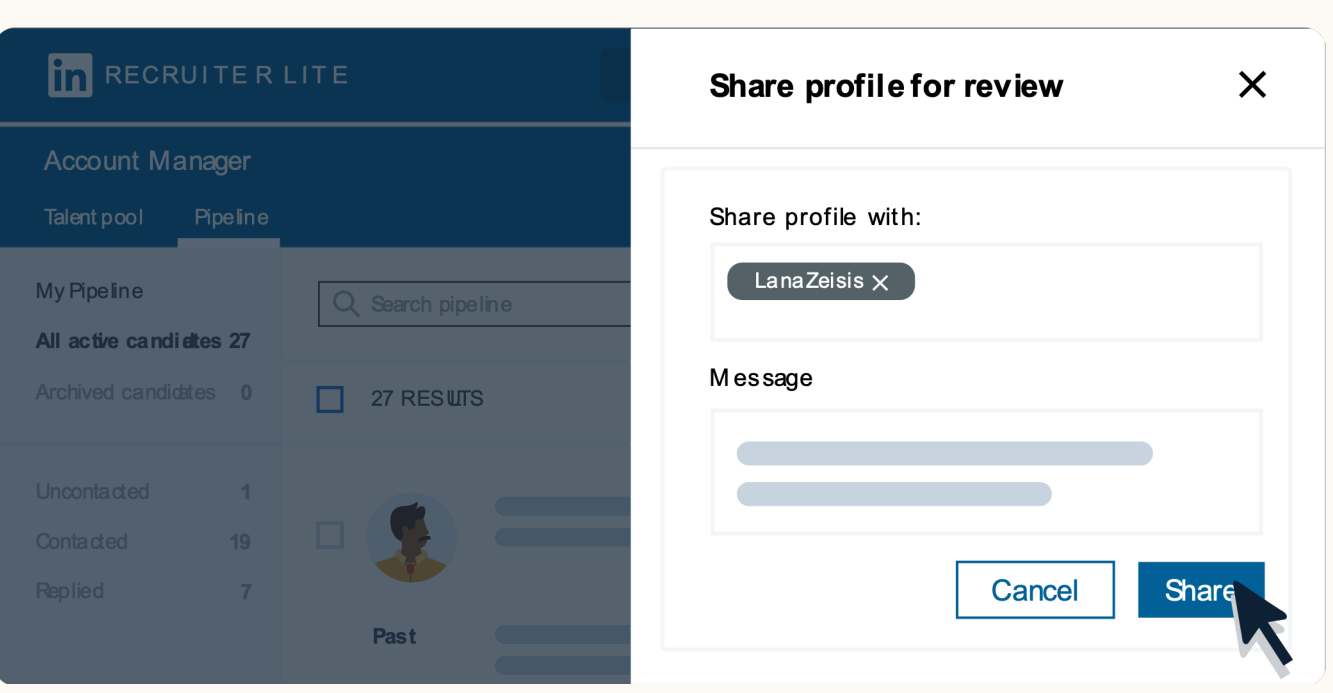

## Nouvelles fonctionnalités

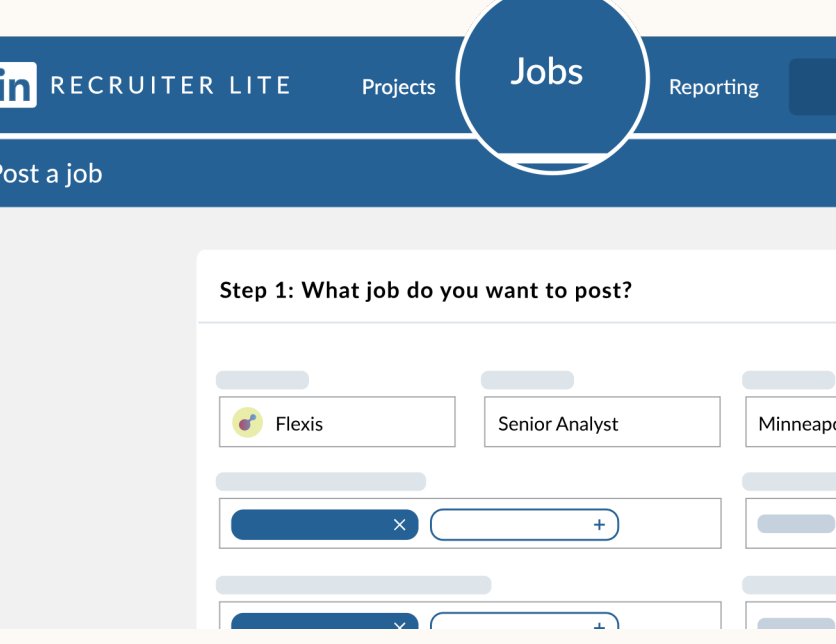

#### **X** Nouveau

Vous pouvez désormais collaborer avec les hiring managers en partageant des profils de candidats avec eux. Il n'est pas nécessaire d'être abonné à Recruiter Lite pour laisser un feedback. Un profil LinkedIn suffit.

#### **X** Nouveau

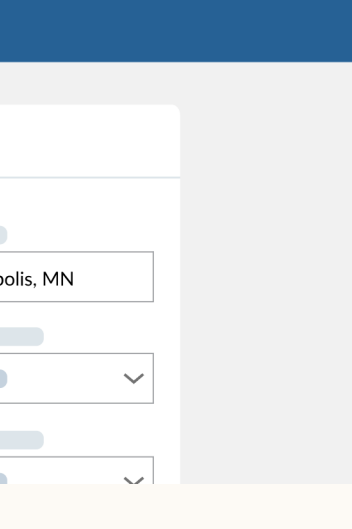

#### Collaboration avec les hiring managers

# Vous avez une question ? Nous sommes là pour vous aider.

Consultez l'assistance clientèle ou contactez notre [équipe d'assistance.](https://www.linkedin.com/help/recruiter)

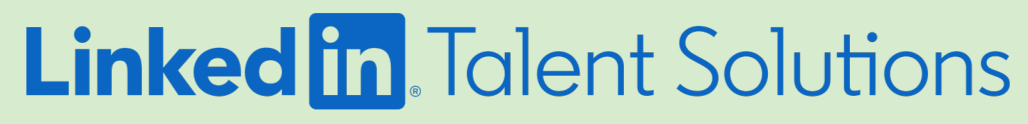

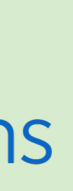